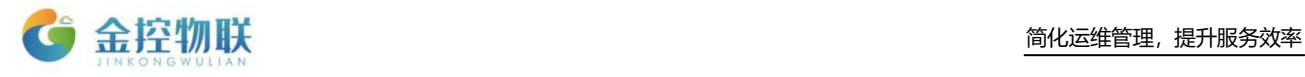

# GC-Box 系列物联盒子

# 使用手册

## 北京金控智联物联网科技有限公司

## 二零二零年九月

版权所有 侵权必究 All rights reserved

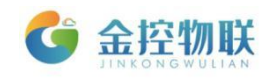

目录

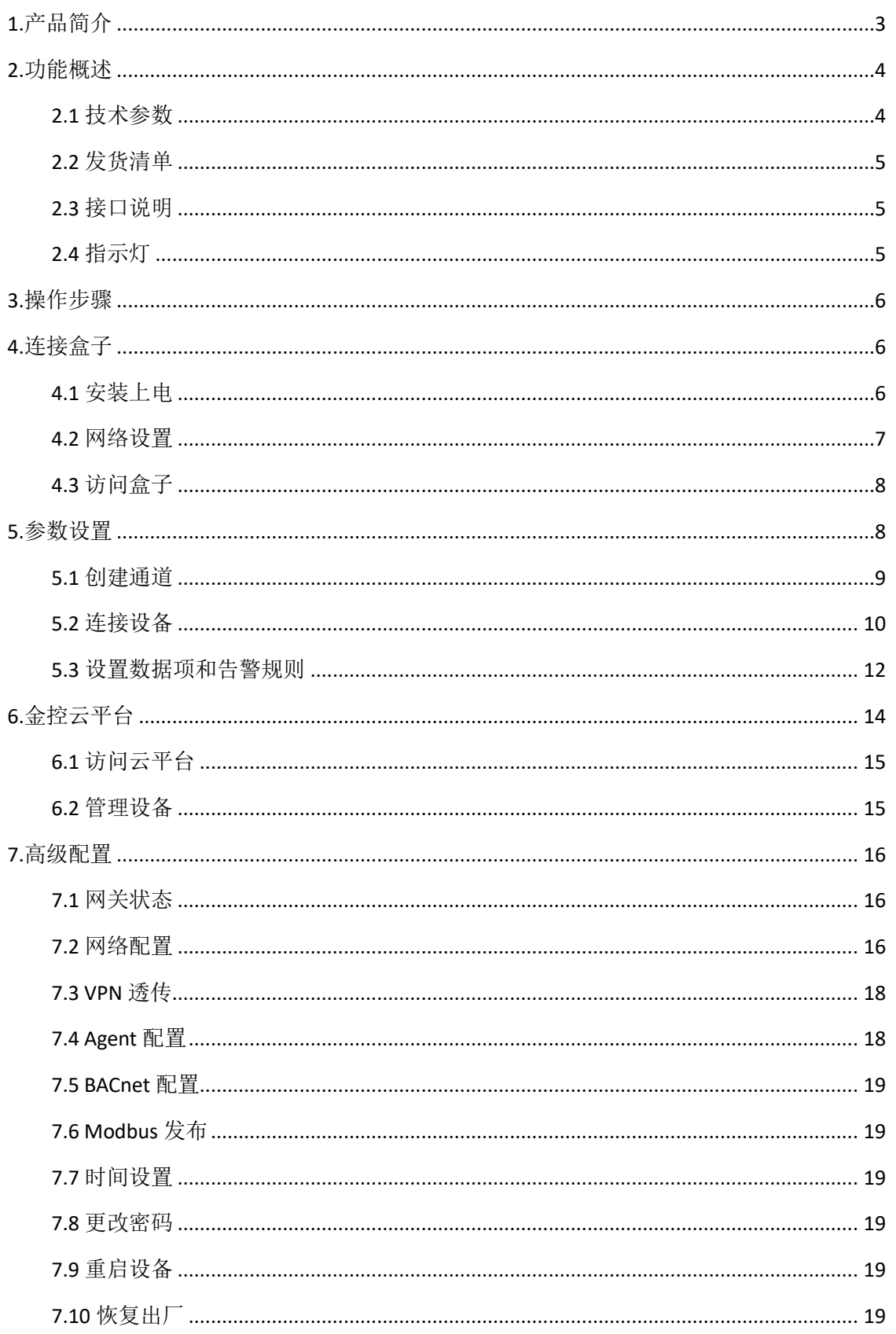

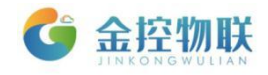

# <span id="page-2-0"></span>**1.**产品简介

GC-Box 系列产品是工业物联网解决方案中不可或缺的边缘计算网关,用干连 接 PLC、HMI 以及仪器仪表等设备, 采集设备数据传送到金控物联网平台, 实现 从计算机、平板电脑、手机端,对设备进行远程在线监控、控制、诊断、上下载 PLC 程序等功能, 从而提高设备管控效率, 降低售后服务成本。

GC-Box 系列产品及远程客户端软件(RemoteAccess),用户可以方便地通过 互联网远程更新 PLC 及 HMI 工程,查询分析现场数据,获取现场数据分析问题, 远程维护配置;可以方便地收集现场的运行数据,做出故障报警,维护预警,并 根据收集的数据做出改进反馈,以便更好地优化产品。

GC-Box 系列产品可广泛应用于空调、供水、楼宇、供暖、冷库、实验设备、 空压机、包装、印刷、纺织、租赁设备、环保设备和无人泵站等各行各业。具有 以下功能:

(1). 支持多种通讯接口,如 RS-232/485、CAN、LAN、USB 等;

(2). 支持远程上下载设备程序,无需工程师现场调试解决问题;

(3). 自行转换协议,可将各类协议转化为 Modbus/BACnet 标准协议;

(4). 多种通讯方式,支持以太网、WiFi、4G;

(5). 拥有 Web 功能, 通过网页实现对 GC-Box 的参数配置、管理:

(6). 多途径故障告警,可通过短信、邮件、微信等多途径对故障进行告警;

(7). 免费稳定的金控云服务。

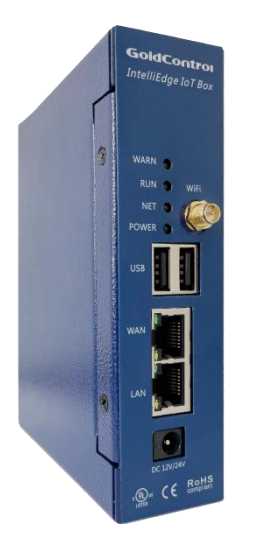

图 1-1 GC-Box 系列产品外观

**3** / **19**

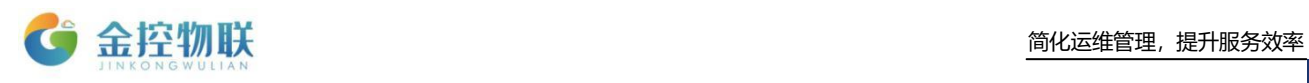

# <span id="page-3-0"></span>**2.**功能概述

## <span id="page-3-1"></span>**2.1** 技术参数

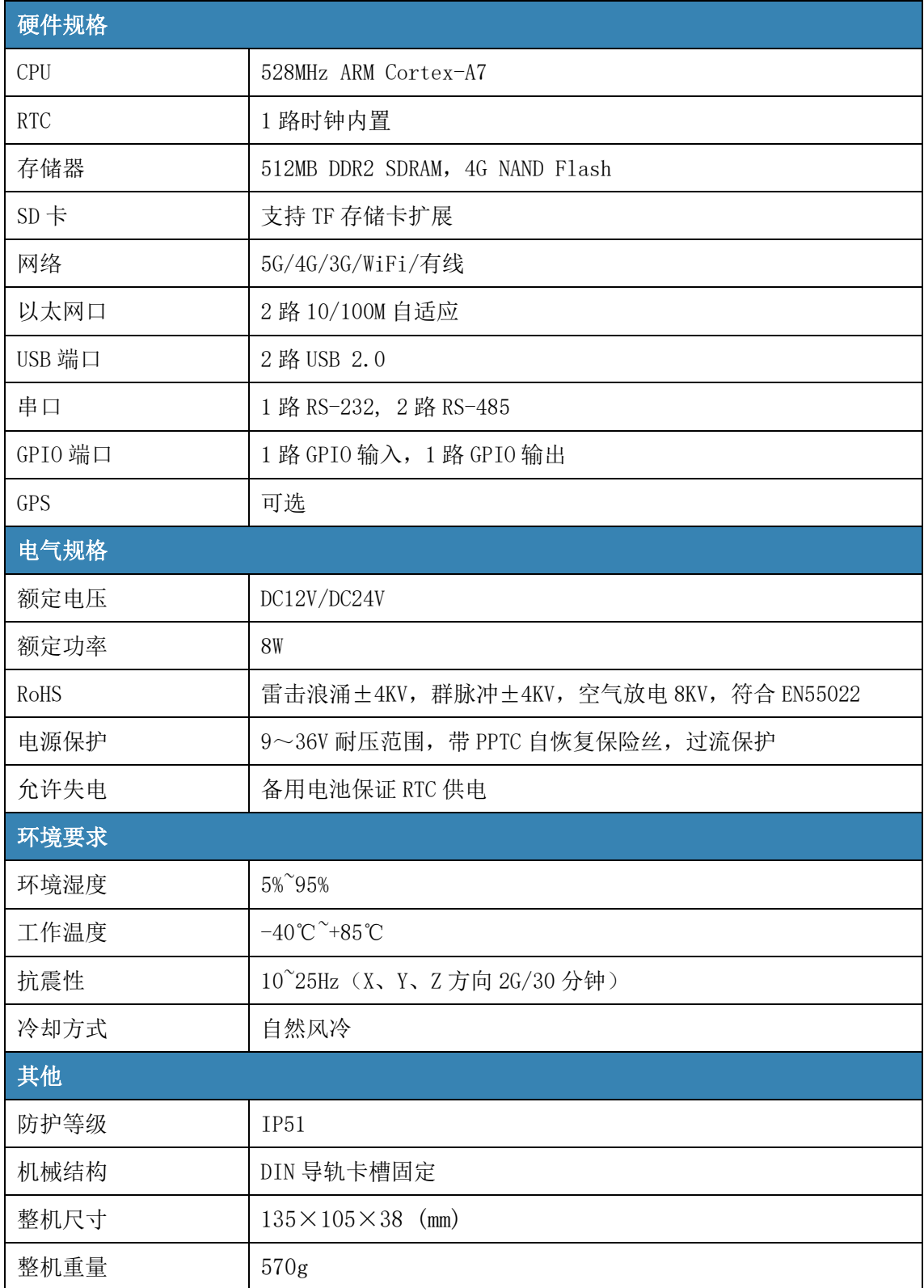

### <span id="page-4-0"></span>**2.2** 发货清单

- GC-Box 系列物联盒子 1 台
- WiFi/4G 吸盘延长天线 1 根
- 通讯接线端子1个
- 电源接线端子1个
- 导轨卡扣 1 个
- 卡扣固定螺丝 2 个

### <span id="page-4-1"></span>**2.3** 接口说明

本产品接口包括:电源接口、Reset 接口、SIM 卡接口、2 路 10/100M 自适应以太 网口、2 路 USB 2.0 端口、1 路 CAN 2.0 端口、1 路 RS-232、2 路 RS-485、1 路 GPIO 输入端口、1 路 GPIO 输出端口。

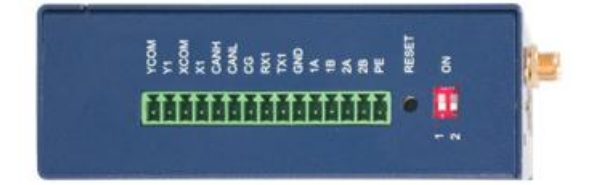

- WAN 接口: 局域网端口插孔 (RI45), 用来连接局域网中交换机或者电脑;
- LAN 接口: 局域网端口插孔 (RJ45), 用来连接下位通讯设备;
- Reset 接口: 恢复出厂 IP:
- SIM 卡接口: 通过内置 SIM 卡实现数据通讯。

## <span id="page-4-2"></span>**2.4** 指示灯

- GC-Box 物联盒子正面左上方有 4 个指示灯, 其中:
- POWER 灯为电源指示灯,上电后,正常情况会一直处于常亮状态;
- WARN 灯为告警指示灯,正常处于熄灭状态,出现严重故障会闪烁或者常亮;
- NET 灯为网络指示灯, GC-Box 在连接互联或者服务器的情况下会不停闪烁, 否则会处于熄灭状态;
- RUN 灯为运行指示灯, GC-Box 数据监控服务运行时会持续的闪烁, 否则会处 于熄灭状态。

<span id="page-5-0"></span>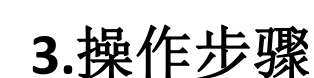

使用 GC-Box 物联盒子进行数据采集的操作步骤如下,以下以 GC-Box 为例:

- 连接设备: 通过 GC-Box 的主机名或 IP 地址访问 GC-Box 的 GC-Box 配置页面;
- GC-Box 配置页面设置: 在 GC-Box 配置页面中设置通讯参数、数据项和告警规 则;
- 登陆金控云平台管理设备。

# <span id="page-5-1"></span>**4.**连接盒子

使用电脑访问GC-Box物联盒子配置页面有2种方式:

- 将 GC-Box 连入电脑所在局域网内, 浏览器中输入 Hostname (Hostname 可查 看 GC-Box 外壳上标签内容图 4-1) 进行访问;
- GC-Box与电脑通过网线直连,浏览器中输入 WAN 口默认 IP(192.168.100.126) 进行访问。

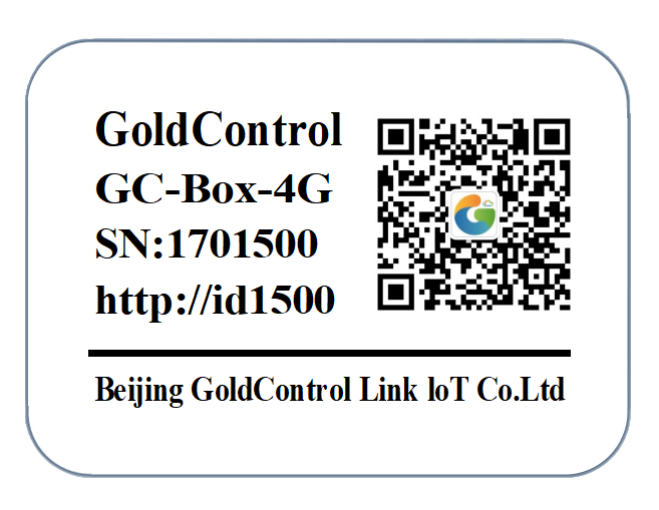

图4-1 标签纸

## <span id="page-5-2"></span>**4.1** 安装上电

- 取出 GC-Box 物联盒子,把 4G/WiFi 吸盘延长天线固定在 GC-Box 天线接口上。
- 如果需要 4G 上网,插入 SIM 卡。
- A 方式: 将 GC-Box 直接接入局域网中;
- B 方式: 用网线连接 GC-Box 和电脑。用 12/24V 电源适配器和电源接线端子 接好电源线,然后接通电源。

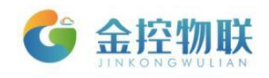

### <span id="page-6-0"></span>**4.2** 网络设置

用电脑连上 GC-Box 物联盒子进行配置,必须正确配置电脑的网络参数。

■ A 方式: 设置电脑的 IP 地址为 192.168.100.xxx(xxx 范围是 2 至 254, IP 地 址不能和 GC-Box 默认 IP 地址相同,GC-Box 默认 WAN 口 IP:192.168.100.126), 子网掩码为 255.255.255.0, 如下所示:

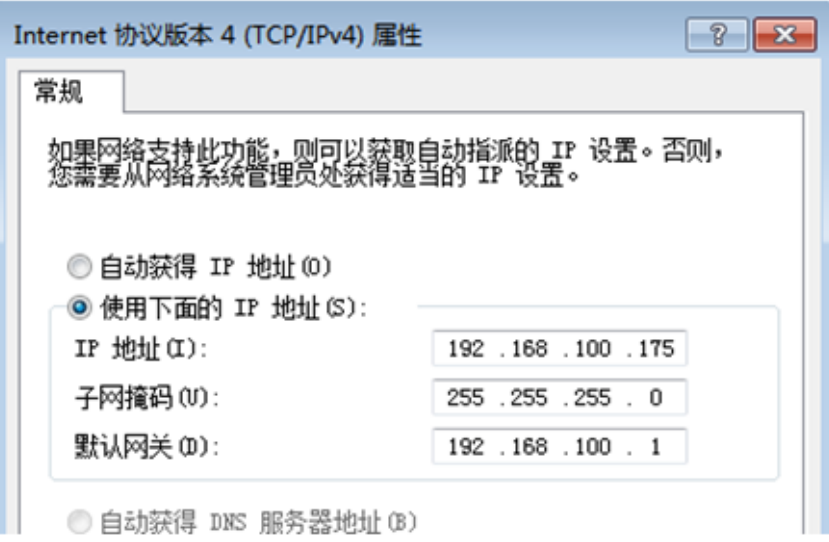

图4-3 配置IP地址

■ B方式: 设置电脑的 IP 地址为 192.168.101.xxx (xxx 范围是 2 至 254, IP 地 址不能和 GC-Box 默认 IP 地址相同,GC-Box 默认 LAN 口 IP:192.168.101.204), 子网掩码为 255.255.255.0, 如下所示:

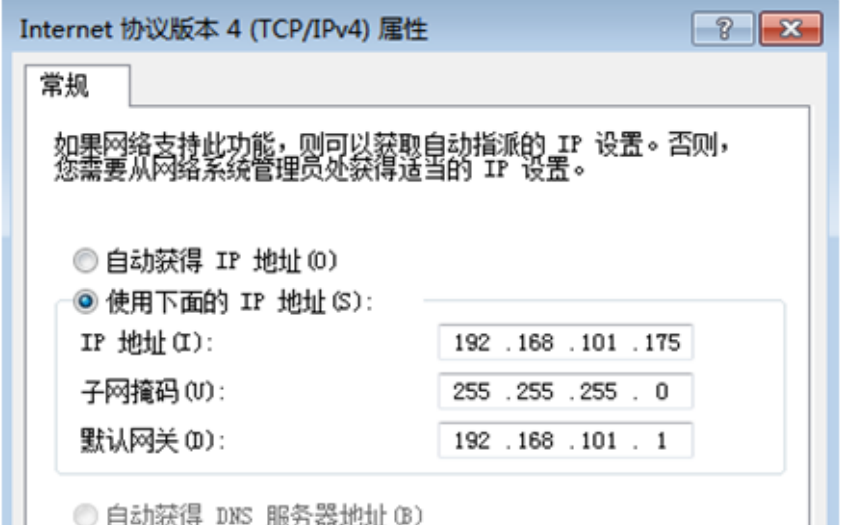

图4-4 配置IP地址

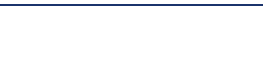

## <span id="page-7-0"></span>**4.3** 访问盒子

GC-Box物联盒子所有的参数配置都是通过访问GC-Box内置的网页来完成(详 见高级配置中的网络配置)。

- A方式: 在chorme浏览器地址栏中输入"http://idxxxx", xxxx为GC-Box序列号后 4位(序列号可查看GC-Box外盒上标签或外包装上标签);
- B方式: 电脑和GC-Box连接并设置在同网段后, 在浏览器地址栏中输入GC-Box 配置页面网址: WAN口默认为192.168.100.126, LAN口默认为192.168.101.204。 浏览器将显示GC-Box配置页面的登陆界面(图4-5):

在登陆界面输入登陆用户名及密码(默认为 admin/admin );

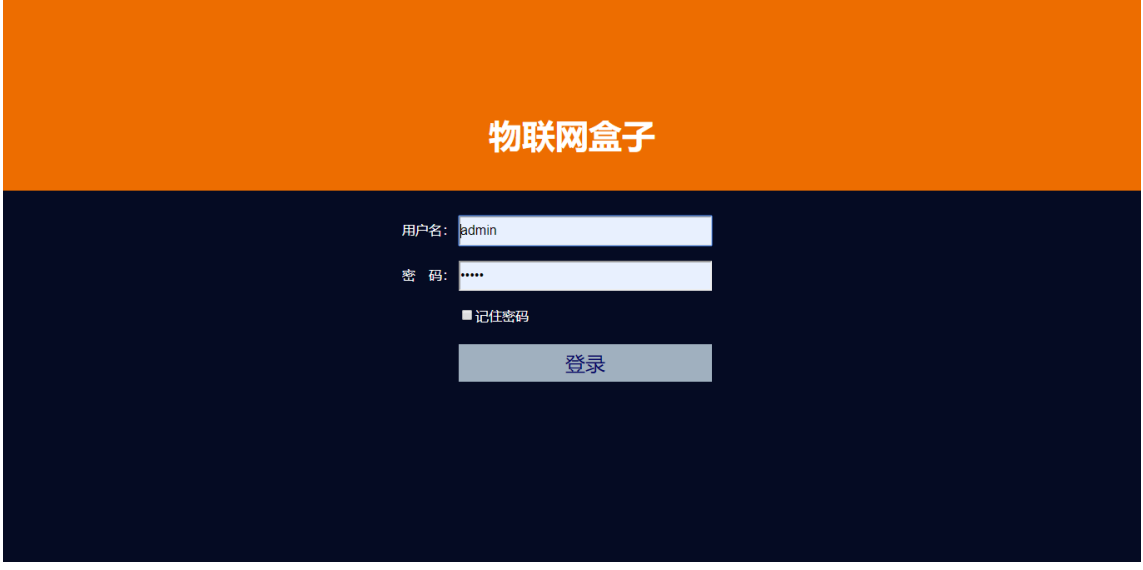

图 4-5 GC-Box登陆界面

如浏览器无法打开登陆页面,请检查网络接线和网络配置参数。

# <span id="page-7-1"></span>**5.**参数设置

登陆GC-Box访问页面后出现两个菜单:基本配置、高级配置。单击某个选项, 即可进行相应的功能设置。

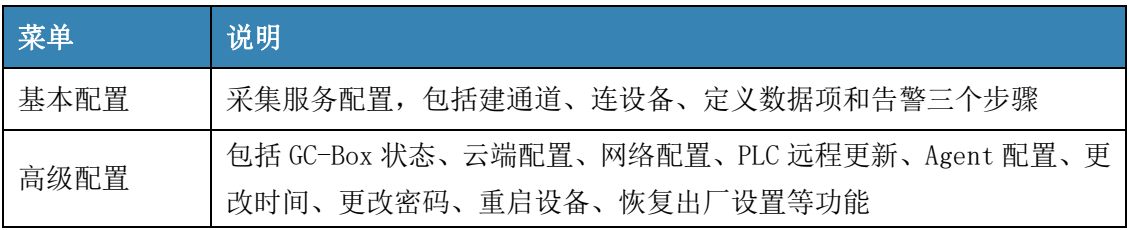

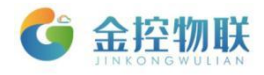

#### 表 5-1 各项菜单功能说明

用户通过浏览器中可视化的配置界面,结合工程现场的实际需求对功能进行 配置。如定义对底层设备的通讯参数、采集数据点定义、云端发送地址等。

数据采集服务是GC-Box基础的、重要的功能,通过数据采集服务可以获取连 接的设备的数据。GC-Box 支持通过多种接口(RS232/RS485串口, 以太网, CAN 等)多种通讯协议与设备通讯。

用电脑登陆GC-Box配置页面成功后, 就可以进行数据采集设置。具体步骤如 下:

- 建通道(映射实际通讯连接的各种通讯链路和通讯协议的相关参数);
- 连设备(定义设备名称):
- 配置要采集的数据项及告警规则。

在进行本项配置前,请确保GC-Box与被监控设备的通讯线已经连接好。

### <span id="page-8-0"></span>**5.1** 创建通道

点击下图红框内的加号区域,即可新建通道。

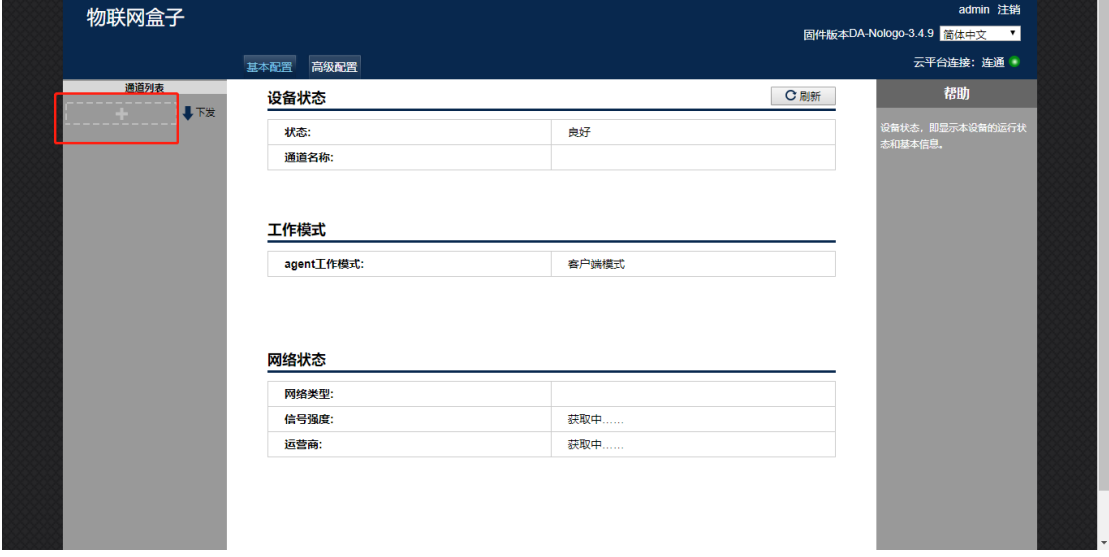

图 5-1 创建通道

点击后,请在弹出的对话框中输入通道的名称, 选择设备的类型, 驱动, 并 选择对应的通讯参数,如下图所示:

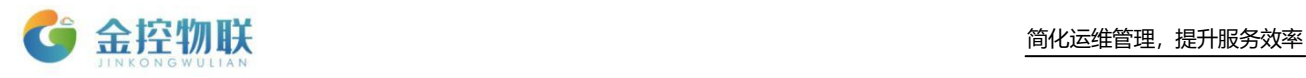

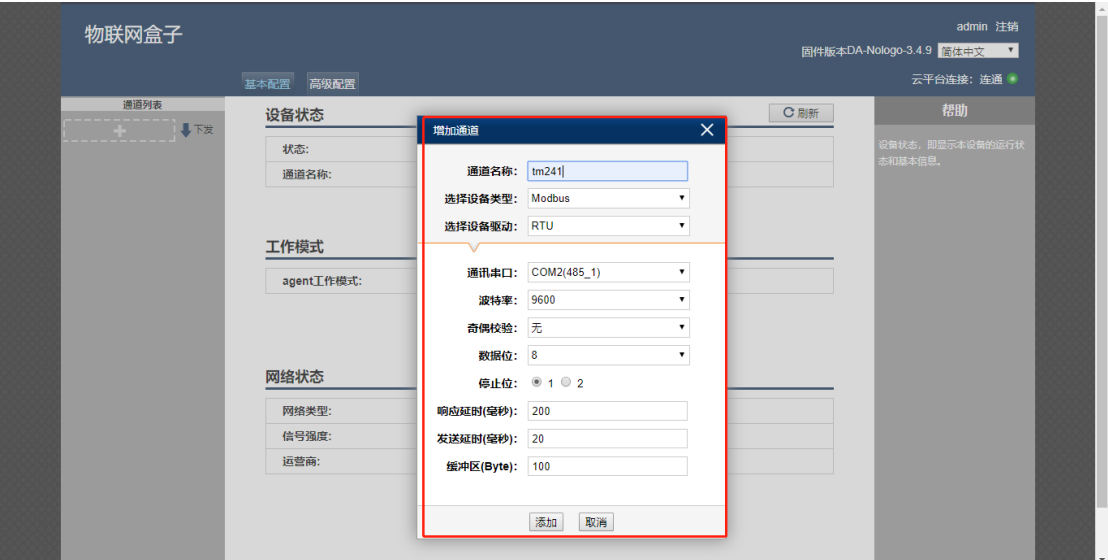

图 5-2 选择通道参数

通道建好后,左侧就会显示对应的通道:

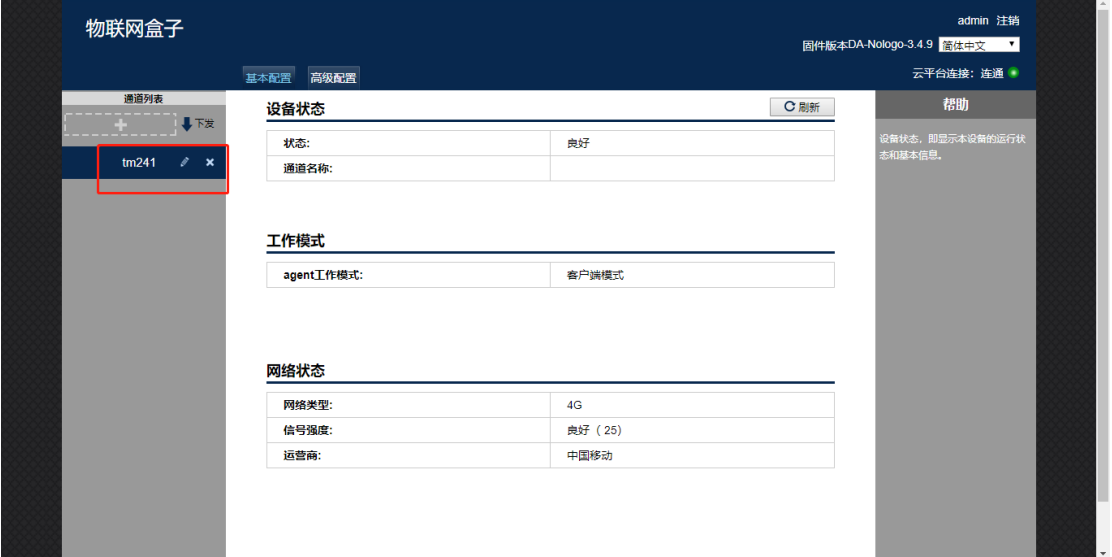

图 5-3 查看通道

## <span id="page-9-0"></span>**5.2** 连接设备

通道建好后,点击 图标新建设备并输入设备的名称:

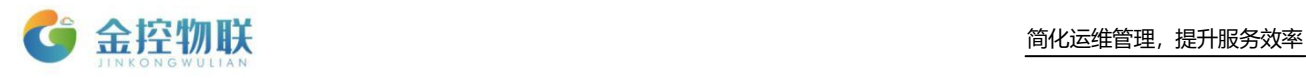

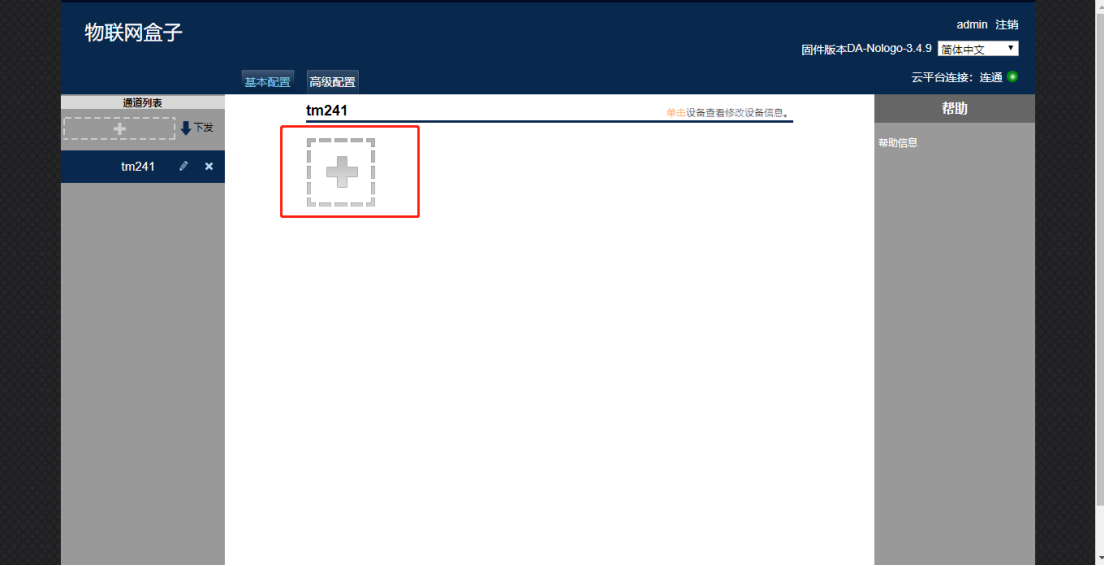

#### 图 5-4 新建设备

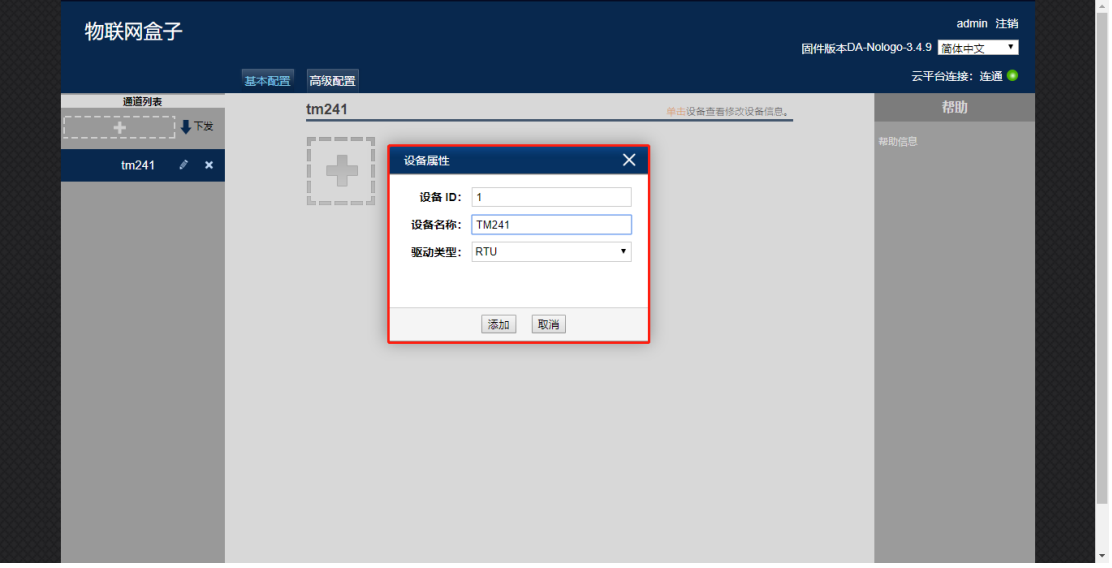

#### 图 5-5 输入设备名称

设备定义好后,单击 图 图标,可以在右侧对设备进行操作:

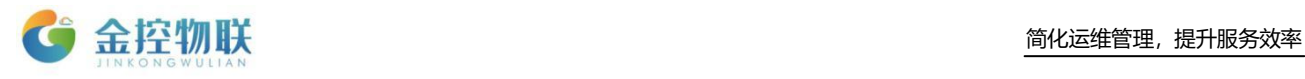

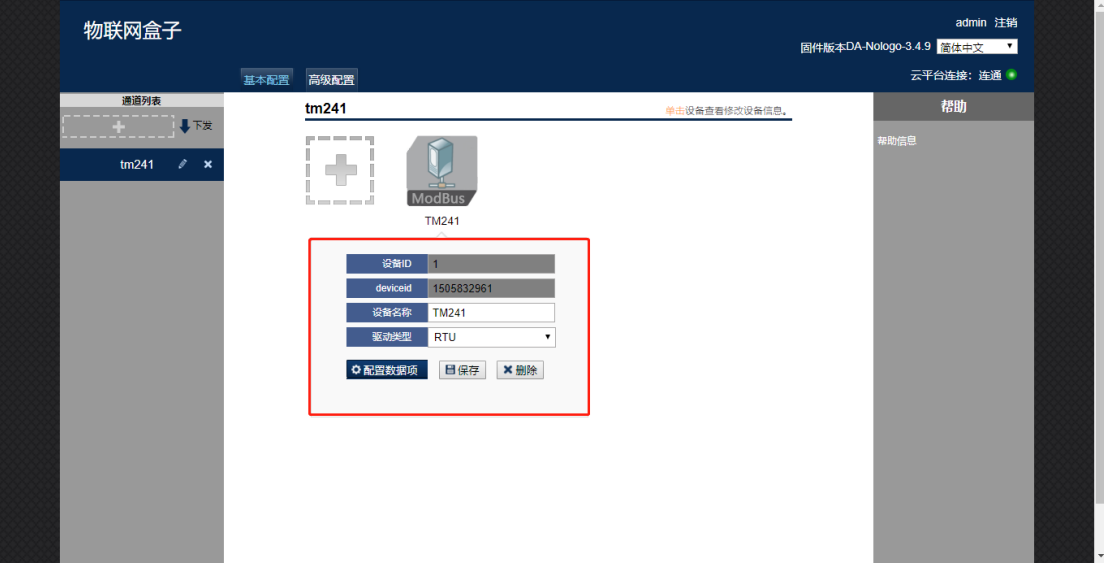

图 5-6 修改设备参数

## <span id="page-11-0"></span>**5.3** 设置数据项和告警规则

#### 设置数据项

- 单击 图标,点击 中配置数据项 即可进入定义数据项及告警的界面:
- :添加数据项
- :删除选中的数据项及告警
- $\blacksquare$ : 下发配置文件到GC-Box中

单击数据项板块下 - 图标, 即可添加数据项:

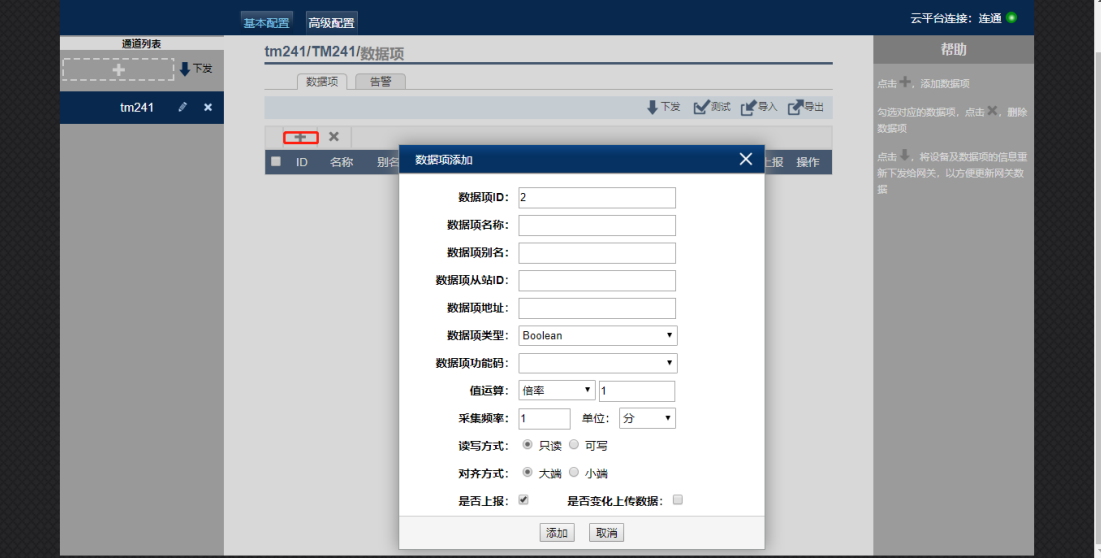

图 5-7 添加数据项

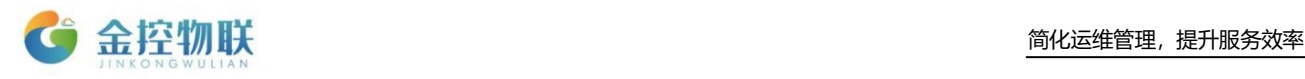

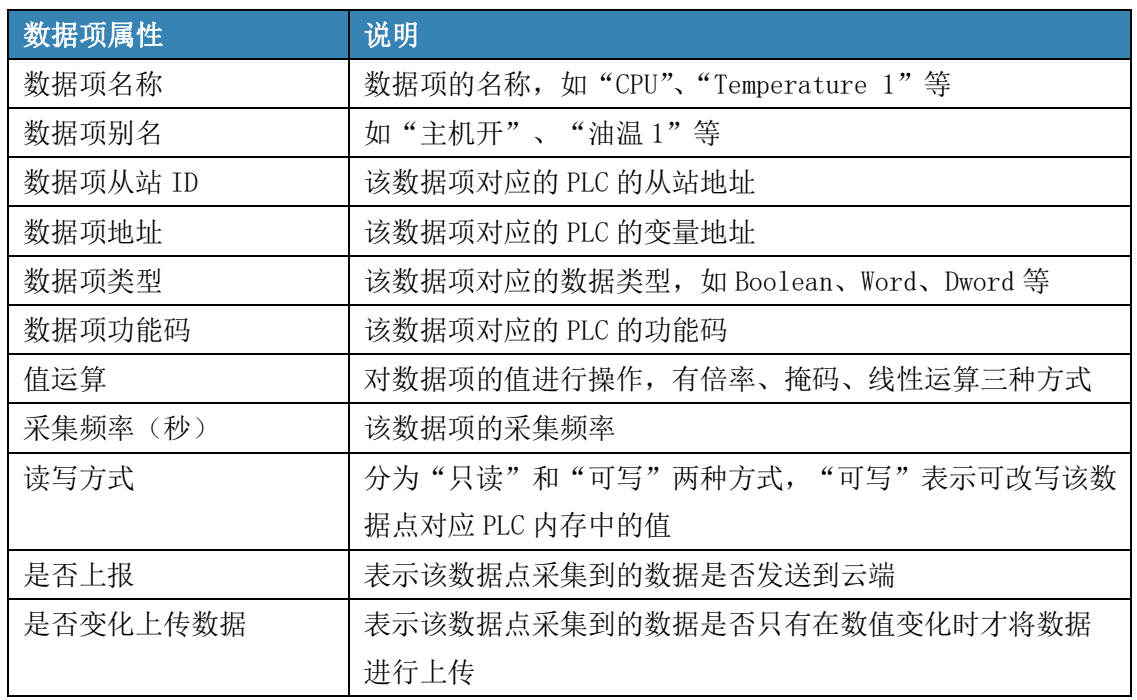

表 5-2 各菜单功能说明

配置完成后,点击添加保存该数据项的配置。

随后,请点击 图标,将刚才配置好的采集服务的参数下发到GC-Box。下 发完成后,如果GC-Box已经联网(详见高级配置中的网络配置),则可以点击【测 试】菜单,测试采集服务结果,或在金控云平台(https://cloud.goldcontrol.link) 查看数据。

| 通道列表  |                 | tm241/TM241/数据项 |                         |                |  |       |    |      |                |                |    |     |                              |               | 帮助                   |  |
|-------|-----------------|-----------------|-------------------------|----------------|--|-------|----|------|----------------|----------------|----|-----|------------------------------|---------------|----------------------|--|
|       | 事下发             | 数据项<br>告警       |                         |                |  |       |    |      |                |                |    |     | 点击 ,添加数据项                    |               |                      |  |
| tm241 | $\mathscr{E}$ x |                 |                         |                |  |       |    |      |                |                |    |     | <b>↓下发 ☆ 水の ☆ いちゃく しょうせい</b> |               | 勾选对应的数据项,点击 ,删除      |  |
|       |                 |                 | $+$                     | $\pmb{\times}$ |  |       |    |      |                |                |    |     |                              |               | 数据项                  |  |
|       |                 | ■               | ID                      | 名称             |  | 别名 从站 | 地址 | 类型   | 功能码            | 附加             | 读写 |     | 频率 是否上报 操作                   |               | 点击 , 将设备及数据项的信息重     |  |
|       |                 | $\Box$          | $\overline{\mathbf{3}}$ | MW20 MW20 1    |  |       | 20 | Word | 3 <sup>1</sup> | $\blacksquare$ | 只读 | 60秒 | 上报                           | $\mathcal{L}$ | 新下发给网关,以方便更新网关数<br>据 |  |
|       |                 |                 |                         |                |  |       |    |      |                |                |    |     |                              |               |                      |  |
|       |                 |                 |                         |                |  |       |    |      |                |                |    |     |                              |               |                      |  |
|       |                 |                 |                         |                |  |       |    |      |                |                |    |     |                              |               |                      |  |
|       |                 |                 |                         |                |  |       |    |      |                |                |    |     |                              |               |                      |  |
|       |                 |                 |                         |                |  |       |    |      |                |                |    |     |                              |               |                      |  |
|       |                 |                 |                         |                |  |       |    |      |                |                |    |     |                              |               |                      |  |
|       |                 |                 |                         |                |  |       |    |      |                |                |    |     |                              |               |                      |  |
|       |                 |                 |                         |                |  |       |    |      |                |                |    |     |                              |               |                      |  |
|       |                 |                 |                         |                |  |       |    |      |                |                |    |     |                              |               |                      |  |
|       |                 |                 |                         |                |  |       |    |      |                |                |    |     |                              |               |                      |  |
|       |                 |                 |                         |                |  |       |    |      |                |                |    |     |                              |               |                      |  |
|       |                 |                 |                         |                |  |       |    |      |                |                |    |     |                              |               |                      |  |
|       |                 |                 |                         |                |  |       |    |      |                |                |    |     |                              |               |                      |  |

图 5-8 下发数据

如果需要配置的数据项较多,可以先配置一个数据项,后点击界面的导

出按钮,导出一份模板,在导出的模板中进行配置,配置完成后再将数据项导入。

#### 设置告警规则

单击告警板块下 图标,即可添加数据项:

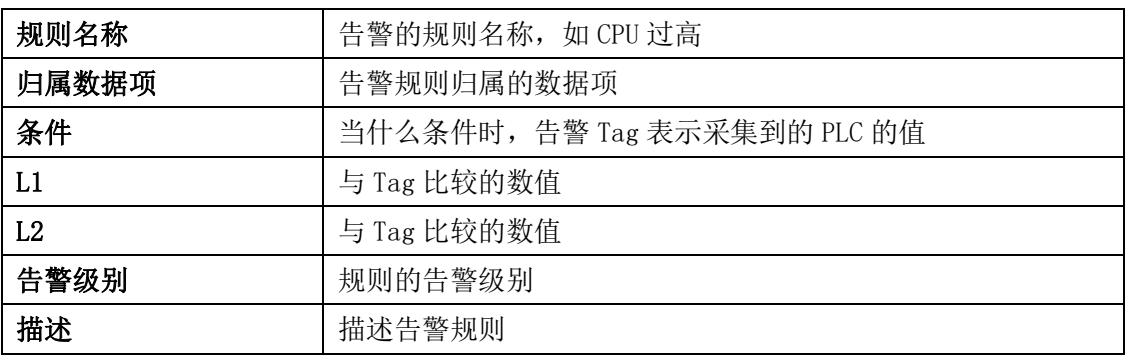

表 5-3 告警规则说明

配置完成后,点击添加保存该告警规则的配置。

随后,请点击 图标,将刚才配置好的告警规则下发到GC-Box。下发完成后, 如GC-Box已经联网(详见高级配置中的网络配置)则可以登陆云平台查看配置告 警规则和告警信息(有时候虽然配置了告警规则,但没有告警,这时候点击告警 信息是显示的无数据)。

# <span id="page-13-0"></span>**6.**金控云平台

GC-Box 物联盒子配置完成后,就可以登陆金控云平台进行设备管理,详细使 用说明请另行参照《金控物联云平台使用手册》。

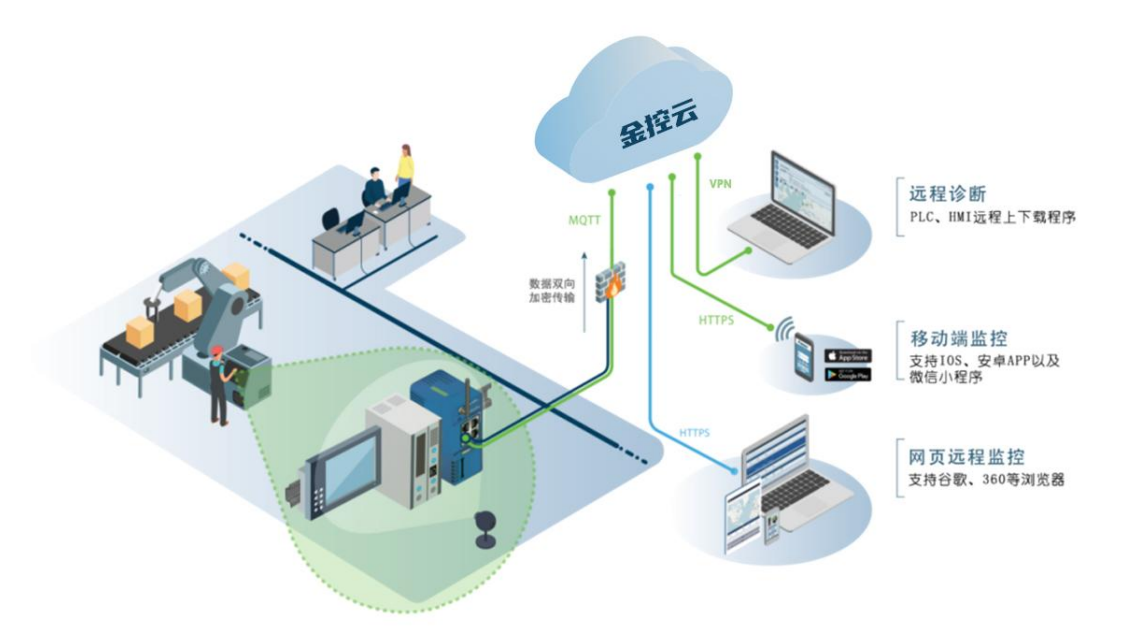

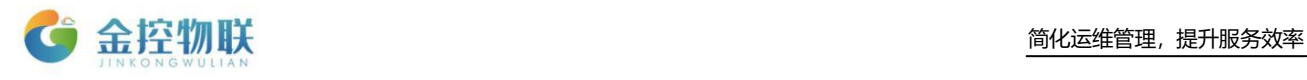

## <span id="page-14-0"></span>**6.1** 访问云平台

打开浏览器,在地址栏输入云平台网址: [https://cloud.goldcontrol.link](https://cloud.goldcontrol.link/), 进入到云 平台登陆页面。

登陆用户名和密码请查看"快速指南",或者联系销售人员咨询。

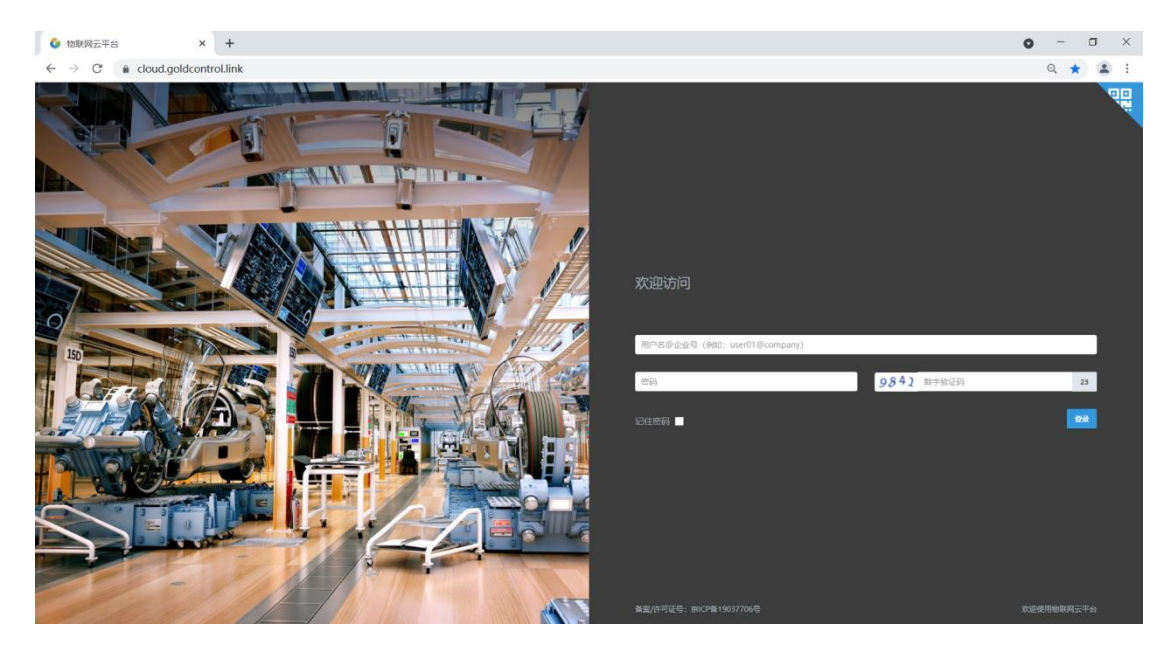

图 6-1 云平台登陆

## <span id="page-14-1"></span>**6.2** 管理设备

登陆成功,进入金控云平台后可在【网关管理】- 操作 -【实时数据】中查 看设备数据。

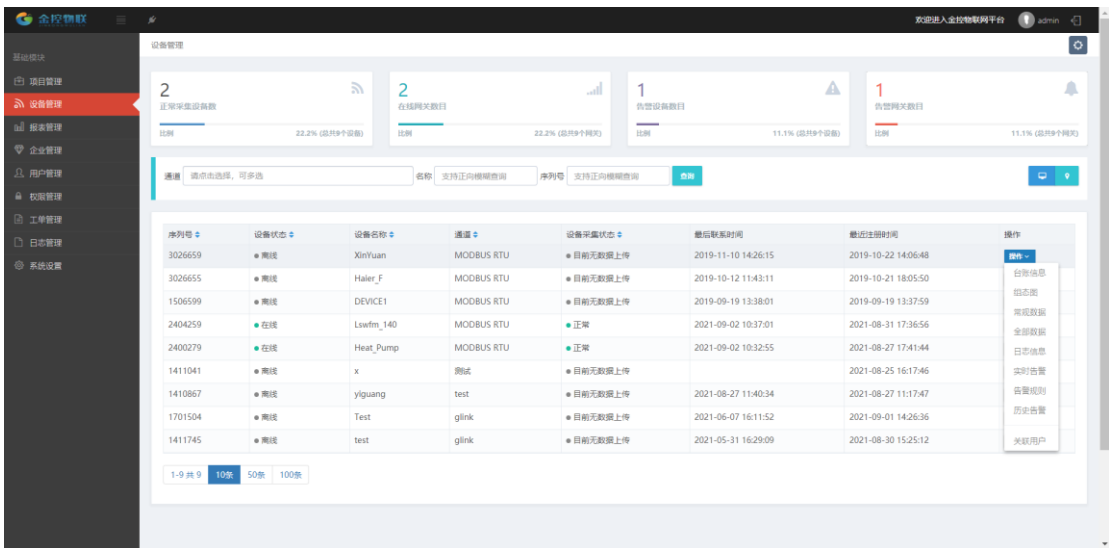

图 6-2 设备管理

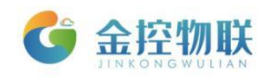

# <span id="page-15-0"></span>**7.**高级配置

高级配置功能包括:

- 网关状态
- 网络配置
- VPN信息
- Agent配置
- BACnet配置
- Modbus发布
- 时间设置
- 更改密码
- 重启设备
- 恢复出厂设置

### <span id="page-15-1"></span>**7.1** 网关状态

显示 GC-Box 的版本信息。

### <span id="page-15-2"></span>**7.2** 网络配置

修改 GC-Box 的 IP 地址、子网掩码和 GC-Box 地址及 DNS,可以切换网络模式。

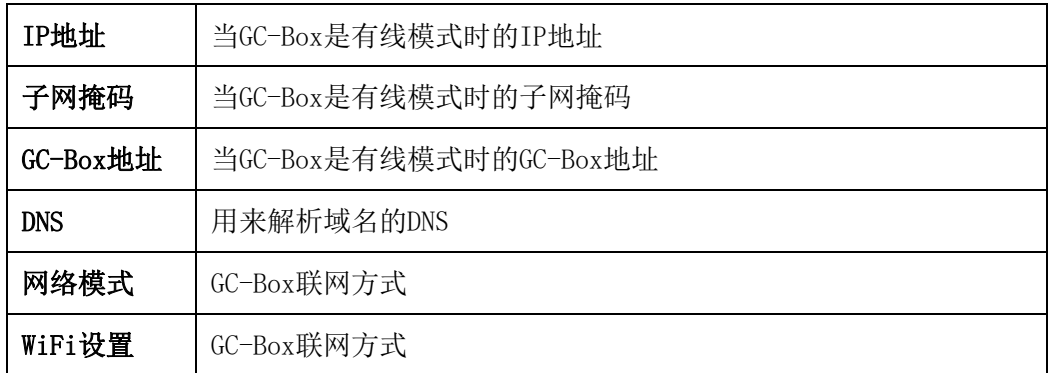

#### 表 7-1 高级配置

GC-Box 联网有3种方式:4G/WiFi/有线联网模式

■ 4G模式:插入SIM卡,接好4G天线,登录GC-Box配置页面将有线模式切换 成4G模式,随后重启GC-Box就可以自动联网。

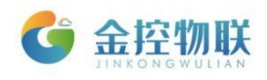

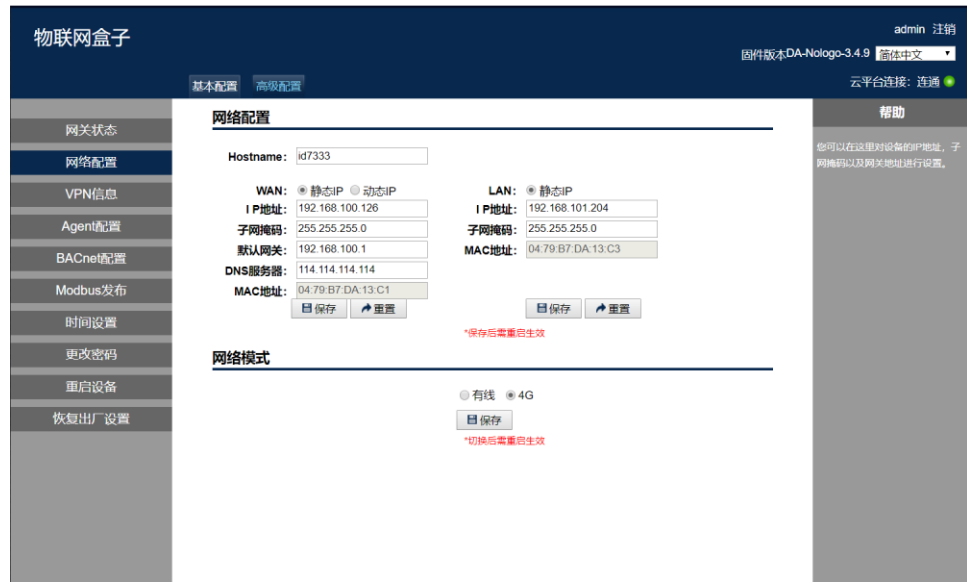

#### 图 7-1 4G网络设置

(2)**WiFi**模式:接好WiFi天线,登录GC-Box配置页面,配置好WiFi信息后就可以 通过WiFi网络联网(搜索不到WiFi信号时可以手动输入WiFi名称及密码尝试)。

![](_page_16_Picture_75.jpeg)

图 7-2 WiFi网络设置

(3) 有线模式: 有线模式下,需要给GC-Box分配一个可以连外网的固定IP, 或者 设置WAN口为自动获取IP, 完成后重启GC-Box就可以通过有线网络联网。

![](_page_17_Picture_1.jpeg)

![](_page_17_Picture_80.jpeg)

图 7-3 有线网络设置

## <span id="page-17-0"></span>**7.3 VPN** 透传

具体内容见文档《RemoteAccess使用手册》。

## <span id="page-17-1"></span>**7.4 Agent** 配置

Agent工作模式有两种,默认为客户端模式:

- 客户端模式: 客户端模式下需要GC-Box能够连接到云平台, 云平台服务 器进行配置注册(需要联外网)。
- 服务器模式。服务器模式下的Agent直接加载本地配置文件,并启动驱动, 不需要联外网,也不会上传数据给金控云服务器。数据上传模式表示可 以选择全部数据上传或部分数据上传。

![](_page_17_Picture_81.jpeg)

图 7-3 配置Agent参数

![](_page_18_Picture_1.jpeg)

## <span id="page-18-0"></span>**7.5** BACnet 配置

本功能用于将GC-Box连接其他设备的协议转成BACnet IP/MSTP协议。

## <span id="page-18-1"></span>**7.6** Modbus 发布

本功能用于将GC-Box连接其他设备的协议转成ModBus TCP/RTU协议。

## <span id="page-18-2"></span>**7.7** 时间设置

本功能用于修改GC-Box的时间和时区。

### <span id="page-18-3"></span>**7.8** 更改密码

本功能用于修改GC-Box配置界面的登陆密码。

## <span id="page-18-4"></span>**7.9** 重启设备

有些设置项在更改参数后,需要重启GC-Box,使配置参数生效。

## <span id="page-18-5"></span>**7.10** 恢复出厂

将GC-Box的配置参数恢复到出厂状态。

![](_page_18_Picture_14.jpeg)

地址:北京市朝阳区望京东路8号锐创国际B座1715

网址:www.goldcontrol.cn

电话:010-84312663

传真:010-84312663-800